本使用手册的内容适用于 sprocket 照片打印机系列。如有内容不适用于所有产品, 对应部分会有所说明。 由于我们的应用会不断更新,因而文中的截图可能与最新设计不吻合,也可能因操作系统不同而有所差异。

启动 sprocket 应用 权限 开启"展示"

## [安装应用](#page-1-0)

## [应用导航](#page-2-0)

主屏幕 浏览照片库 拍摄或选择照片 设置社交媒体源 使用主菜单 打印机设置: "sprocket"菜单 应用设置菜单 图像预览 编辑照片 打印照片 共享照片 启用"从其他应用进行打印" 更新打印机固件

## sprocket [应用功能](#page-8-0)

使用相机 Photobooth 模式 使用展示功能重温珍贵回忆 图块打印 快捷编辑 创建自定义贴纸 使用打印队列 共享打印队列 收件箱消息和通知 打印机个性化设置 可浏览打印队列

[即将推出!](#page-13-0) Google 共享文件夹 激发灵感

# HP Sprocket App

使用 HP sprocket 应用, 尽享 sprocket 打印机的创新功能, 印制出独一无二的照片 !

## 启动 sprocket 应用

首次打开 sprocket 应用时,您会在登录屏幕上看到多个不同的开始使用选项。

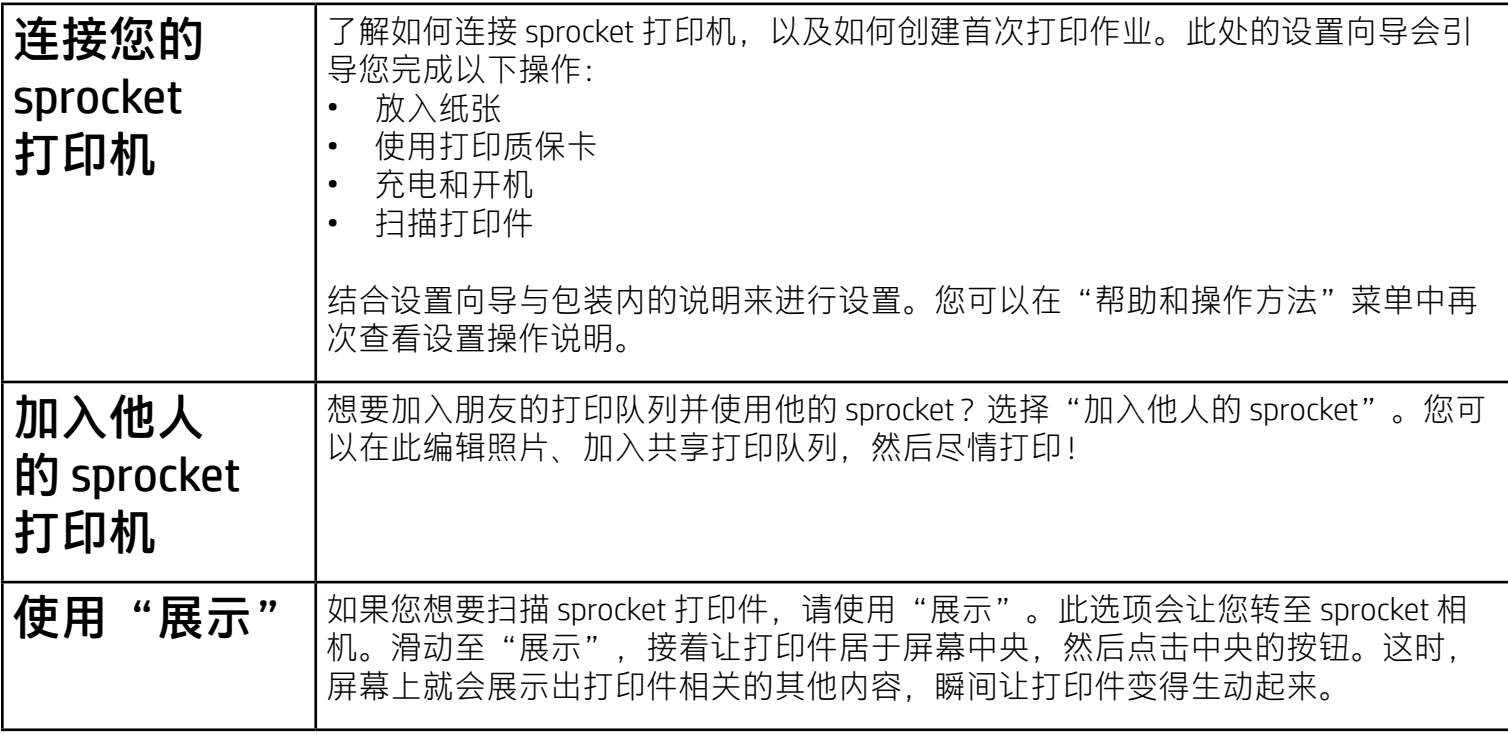

### 权限

首次启动应用时,屏幕上会出现几条让您开启权限的通知。开启权限后,您便能全面体验 sprocket 打印机的 各项功能。允许 sprocket 应用访问基本功能和高级功能。

要全面体验 sprocket 的各项功能,需要共享:

- 相机访问: 拍摄照片、扫描 sprocket 打印件
- 照片库:从照片库中选择照片、保存照片至照片库
- 位置:记住照片的拍摄位置,由此我们才能通过"展示"功能找出在同一位置拍摄的内容,也才能 找到要添加到应用中的打印机
- 接收通知:获取打印机相关的酷炫更新、提示和项目创意

## 开启"展示"

我们在您的打印件上嵌入了信息,您通过扫描即可解锁有趣功能。在我们给打印件嵌入内容后,您可能会注

• sprocket 应用可在运行 v4.4 及更高版本操作系统的 Android™ 设备上使用,同时兼 容 iPhone X、iPhone 8、iPhone 8 Plus、iPhone 7、iPhone 7 Plus、iPhone SE、iPhone 6s、iPhone 6s Plus、iPhone 6、iPhone 6 Plus、iPhone 5s、iPhone 5c、iPhone 5、第 6 代 iPad、第 2 代 12.9 英寸 iPad Pro、10.5 英寸 iPad Pro、第 5 代 iPad、9.7 英寸 iPad Pro、 第 1 代 12.9 英寸 iPad Pro、iPad Air 2、iPad Air、iPad mini 2、iPad mini 3、iPad mini 4、 第 4 代 iPad、第 6 代 iPod touch。

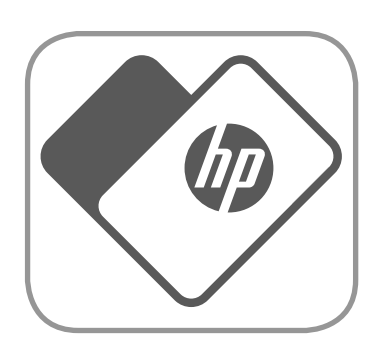

意到打印件的外观发生了轻微改变。大胆试用此功能,开启与关闭会给您不同的打印体验,一切都由您说了 算。可在设置时选择开启此功能,大胆试用!也可随时前往"应用设置"访问此功能,开启还是关闭随您 所愿。

嵌入了交互式体验的打印件可以展示:

- 增强现实 (AR):可以让打印件生动起来,打印视频中的某一帧并观看回放,还可以在 AR(仅限 HP Sprocket 200)中查看打印队列等等!
- 相关内容:开启"展示"功能后,我们会把位置和日期添加到您的打印件中,以便查看同一天、 同一位置拍摄的照片。

• 第三方体验:查看 Wikipedia™、Google Street View™ 等应用中的相关内容。

要使用移动设备操作 HP Sprocket 打印机,您必须从 App Store® 或 Google Play™(或从本地应用商店)下载配 套的 HP sprocket 应用。要下载 sprocket 应用,请访问 [hpsprocket.com/start](http://hpsprocket.com/start)。此网站会引导您前往适用于您设 备的应用商店。

• 您必须安装配套的 sprocket 应用才能通过您的移动设备操作 HP Sprocket 打印机。

<span id="page-1-0"></span>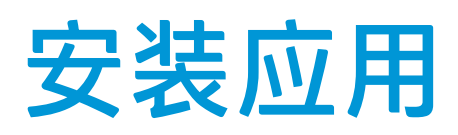

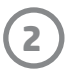

- 1. 从主屏幕滑动查看支持的社交媒体源或相机照片库。
- 2. 选择照片源后,左右滑动屏幕即可浏览所有照片库。
- 3. 不管选择哪一个社交媒体源,都会出现一个登录屏幕,直到您输入凭据并允许 sprocket 应用访问照 片,该屏幕才会消失。

•有关如何访问社交媒体帐户照片的信息,请参阅"设置社交媒体源"。

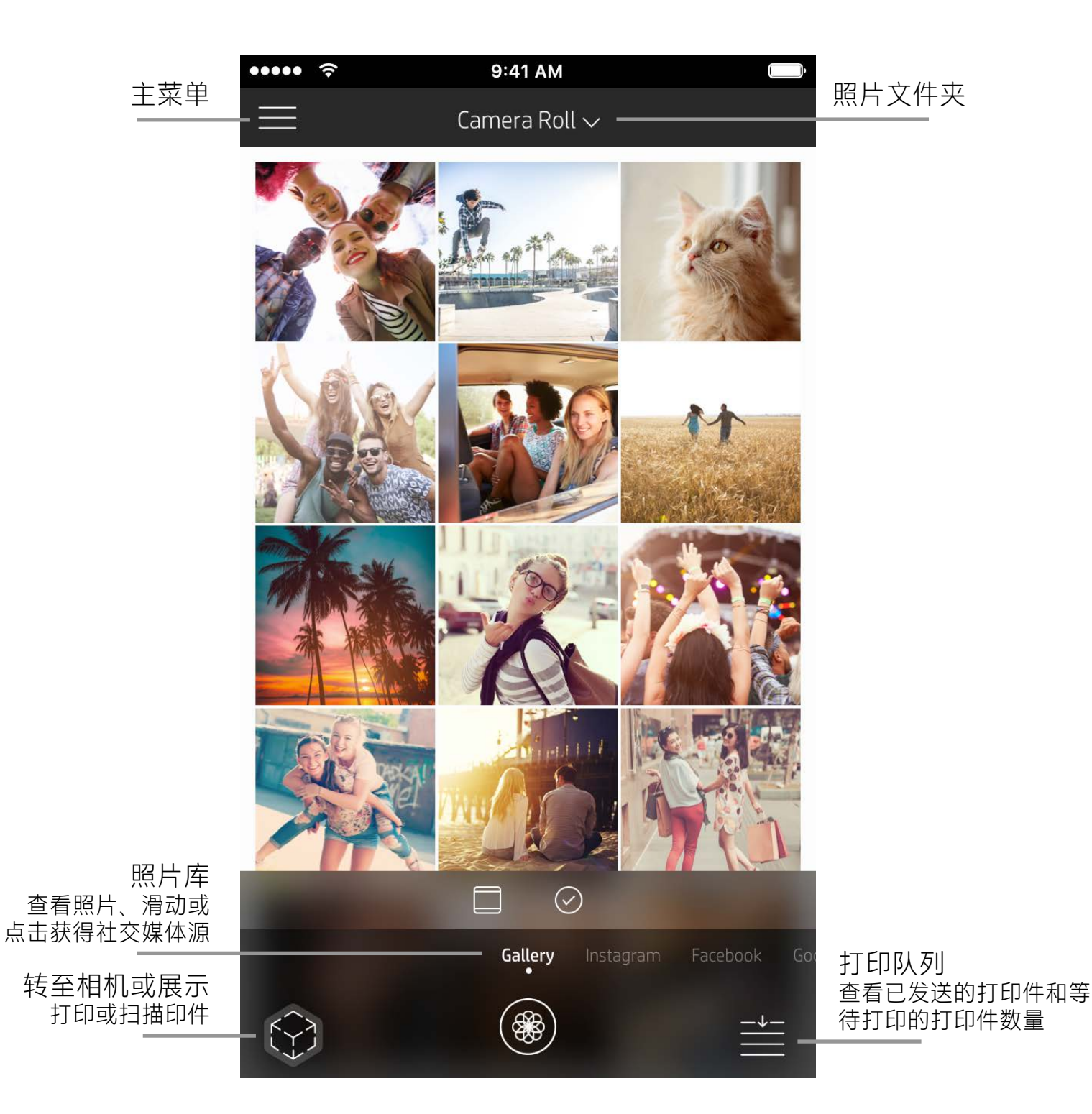

主屏幕

## 浏览照片库

## <span id="page-2-0"></span>sprocket 应用导航

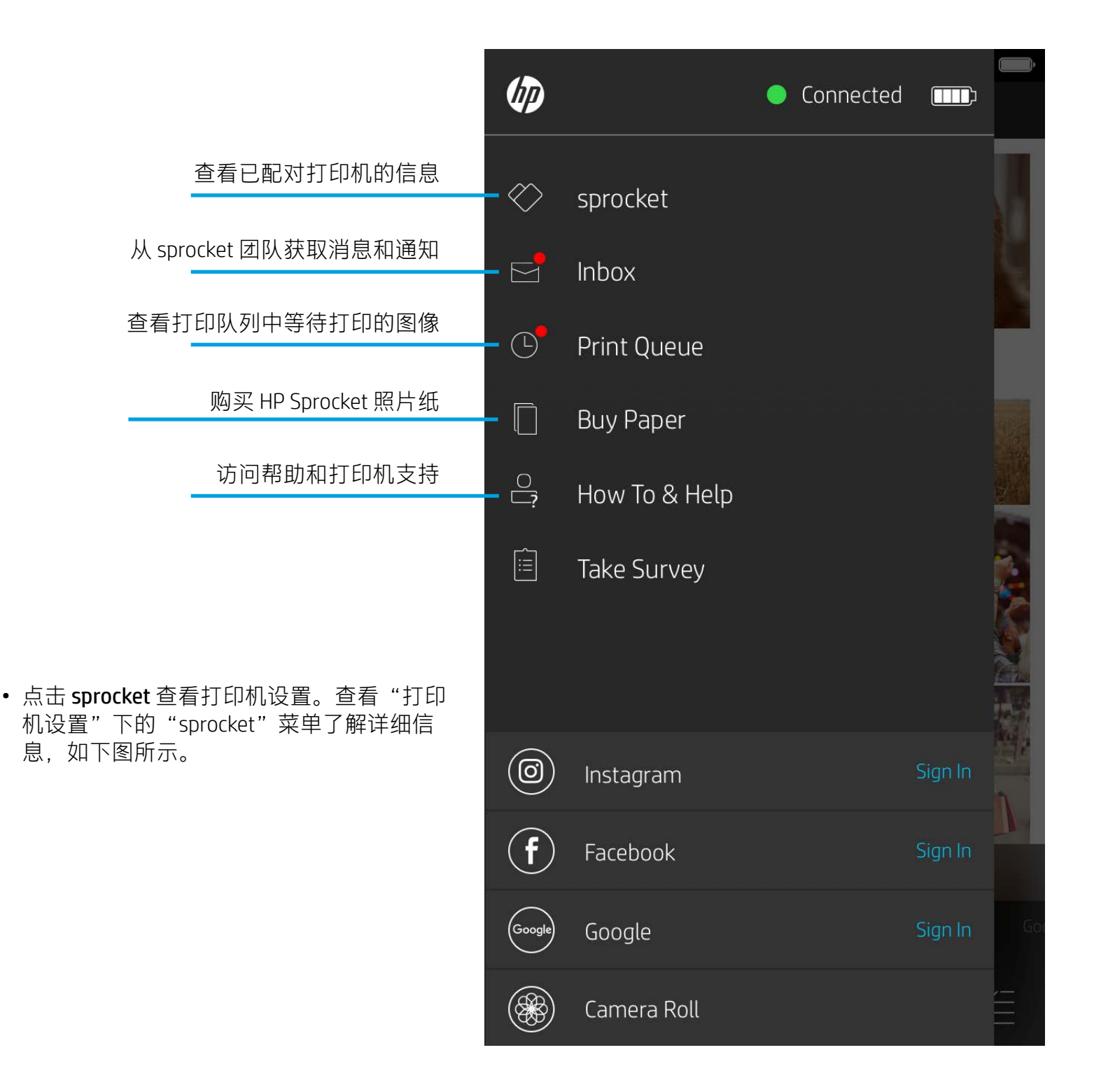

### 使用主菜单

**注意:**操作系统不同,用户在 sprocket 应用中的导航体验会有所不同。语体差异会使功能和体验稍有不同。同样,在不同的地区, 可用社交媒体源也会有所不同。

## 拍摄或选择照片

- 1. 启动 HP sprocket 应用。
- 2. 点击主屏幕上的"相机"/"展示"图标来打开相机。也可以从设备或社交媒体源选择照片。
- 3. 如果选择拍摄照片,相机将打开。根据需要使用相机设置进行调整。
- 4. 拍摄或选择好照片后,您可以编辑、打印或共享您的创意!

## 设置社交媒体源

- 1. 在主菜单中,点击每个社交媒体源所对应的"登录",以此允许 sprocket 应用从您的各个帐户收集照 片。此外,您也可以滑动/点击主屏幕来查看社交媒体源并在那里登录。
- 2. 您将重定向到应用的登录页面。输入凭据,允许 sprocket 访问您的照片库。
- 3. 选择要编辑、打印或共享的照片! 此后, 您便能在 sprocket 应用中浏览您社交媒体中的照片。

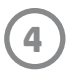

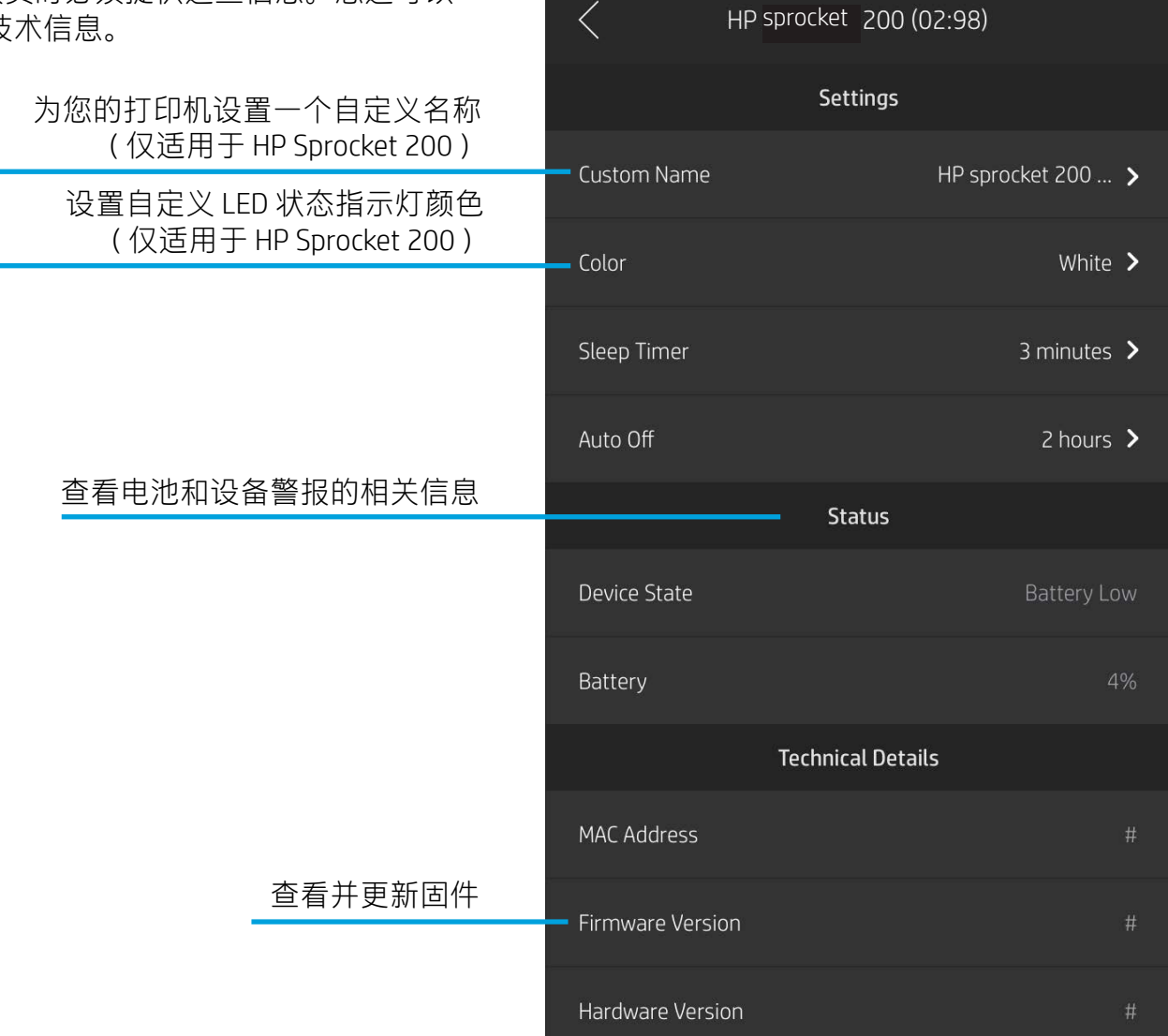

 $\bullet \bullet \bullet \bullet \; \widehat{\div}$ 

9:41 AM

## 打印机设置: "sprocket"菜单

- 检查电池状态、设备状态并更改设备的"自动关机" 和"定时睡眠"设置。
- 查看 MAC 地址、固件版本和硬件版本。在联系 HP Sprocket 支持人员时必须提供这些信息。您还可以 在应用中查看技术信息。

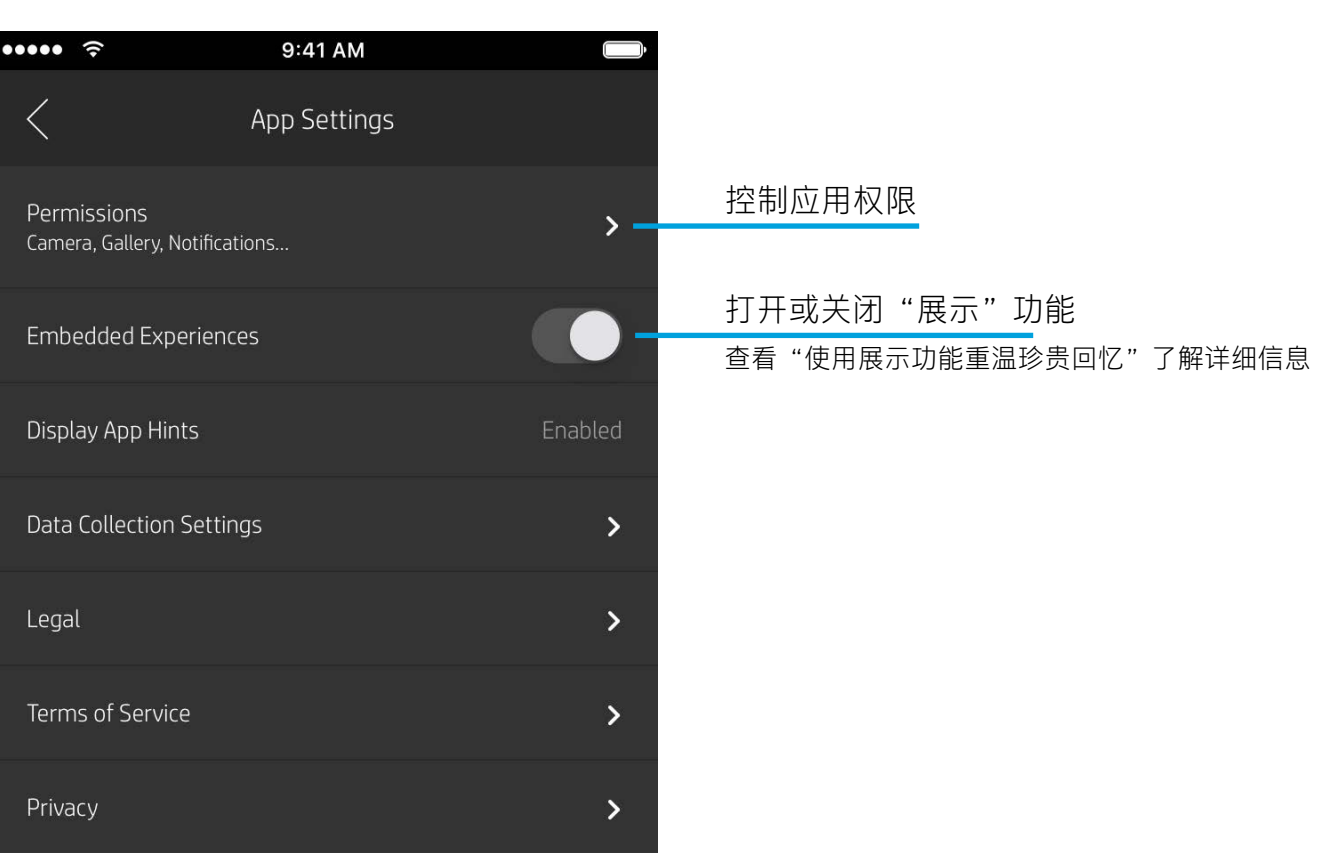

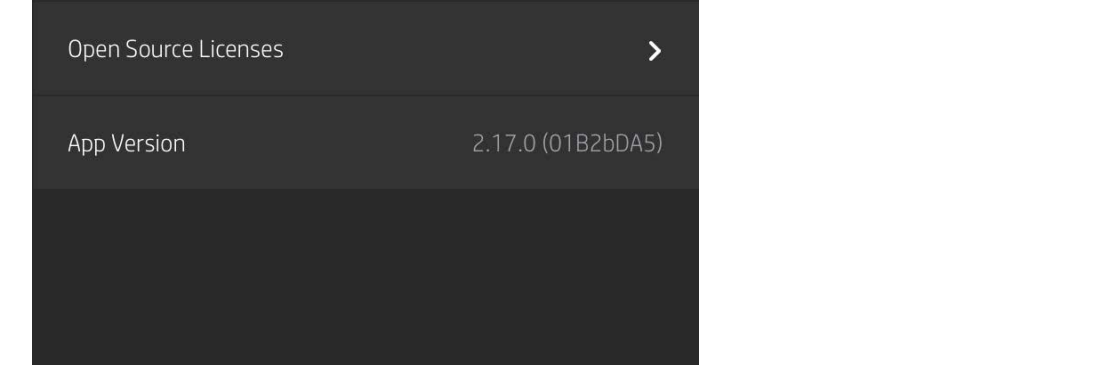

## 应用设置菜单

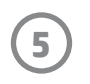

调整

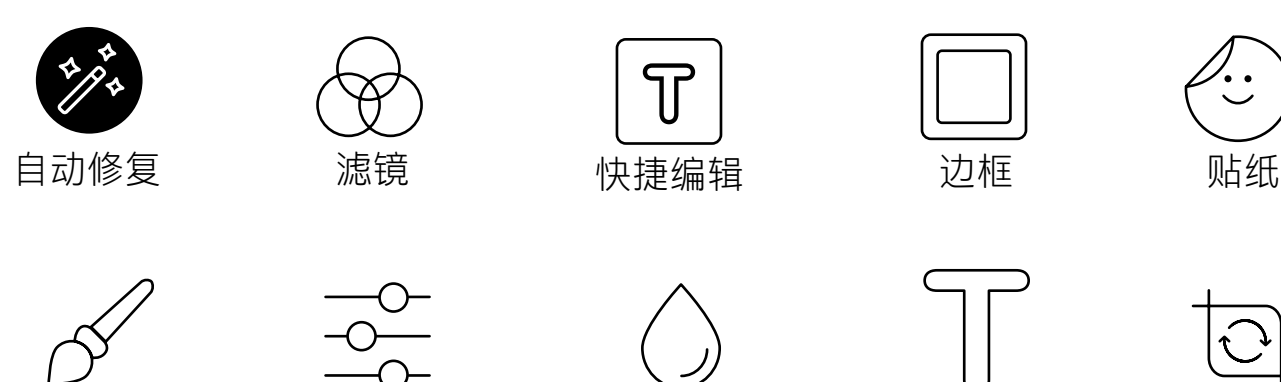

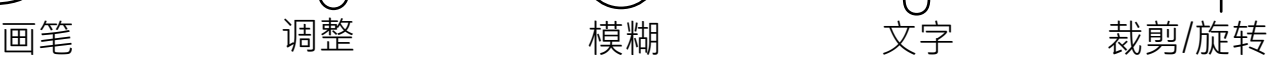

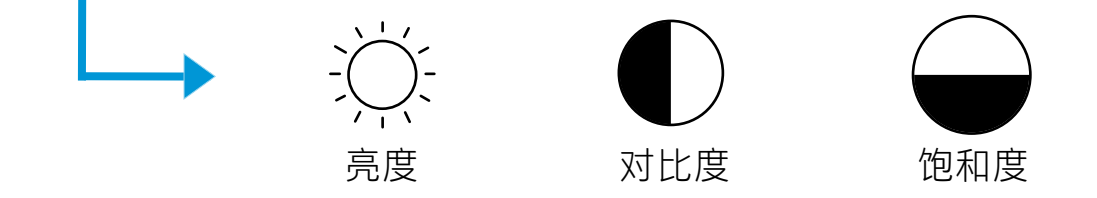

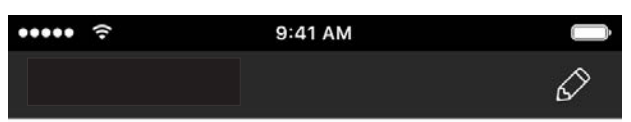

## 图像预览

在预览屏幕中编辑、打印或共享照片。

- 如要退出图像预览,可点击 $\bm{\times}$ 。
- 点击 $\mathcal O$ 可对图像进行个性化设置与编辑。
- 点击"打印机"图标可进行打印。
- 使用两根手指即可在屏幕上缩放照片、旋转照片并调 整照片大小。
- 您还可以从"图像预览"共享并保存照片,使用"图 块打印"或打印多份照片!要访问打印队列、图块打 印和多份打印功能,将底部图标上方的浅灰色条向上 滑动,即可显示这些功能。

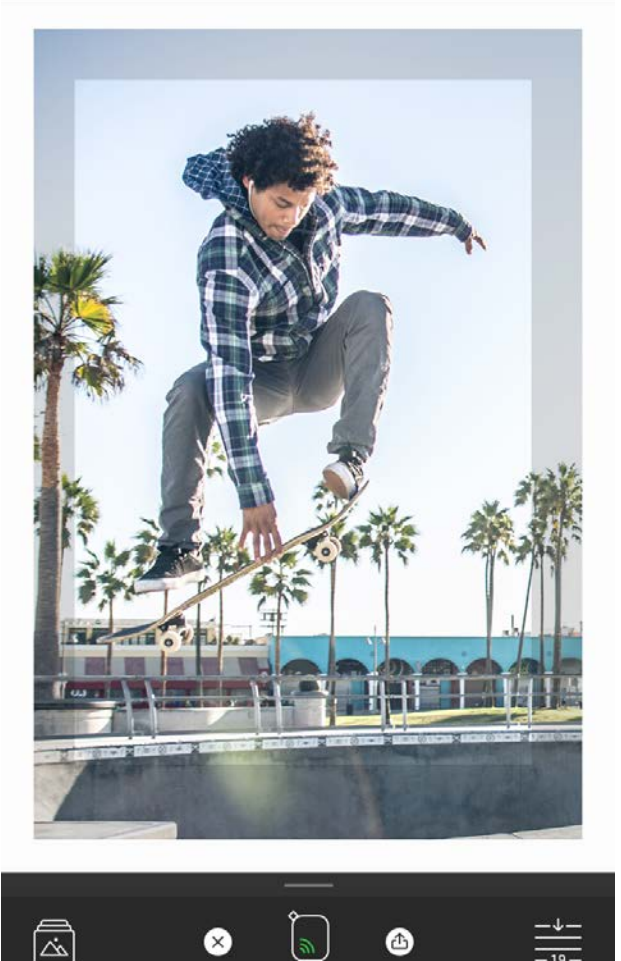

使用"编辑"可调整照片外观,添加文本或贴纸,还可以应用滤镜。完成编辑后,请务必点击右上角的对勾 标记来保存您创建的内容。

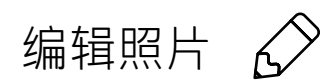

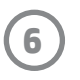

## 打印照片

- 1. 点击"打印"图标将照片发送至您的打印机。
- 2. 屏幕上将显示一条确认消息, 以及一个进度条, 让您知道您的打印作业正在处理中。如果打开了"展 示"功能,还会播放一则特殊的动画,向您展示我们从各种数字源收集的、会嵌入到打印件上的其他 相关内容。如需进一步了解,请参阅"使用展示功能重温珍贵回忆"。
- 3. LED 状态指示灯闪烁三次, 设备发出轻微的嗡嗡声, 随即图像开始打印。如果是使用新装入的一包照 片纸进行首次打印,则打印质保卡会在正式打印前弹出。
- 4. 照片打印好之后,您可以原封不动地用作装饰,也可以轻轻剥开一角,撕下照片纸背面的底纸,把照 片贴到文件夹、活页夹或剪贴簿中!
	- 如果收到错误消息,指出您在按打印时未连接到打印机,请确保打印机仍处于已启动状态,将移动设备与打印机重新配 对,然后重试打印。
	- 在打印之前,请确保未堵塞出纸槽。

- 1. 点击"共享"图标( $\bullet$ ,  $\bigcap$ ) 将您的照片发布 到社交媒体和其他应用。
- 2. 点击图标后,您可以通过短信、电子邮件、云存 储发送照片,或者将照片发送到社交媒体源。选 择所需的共享源后,系统将会加载适用于该媒体 渠道的相应应用。

### 共享照片

**注意:**可用的"共享"选项取决于移动设备上安装的操 作系统和应用。

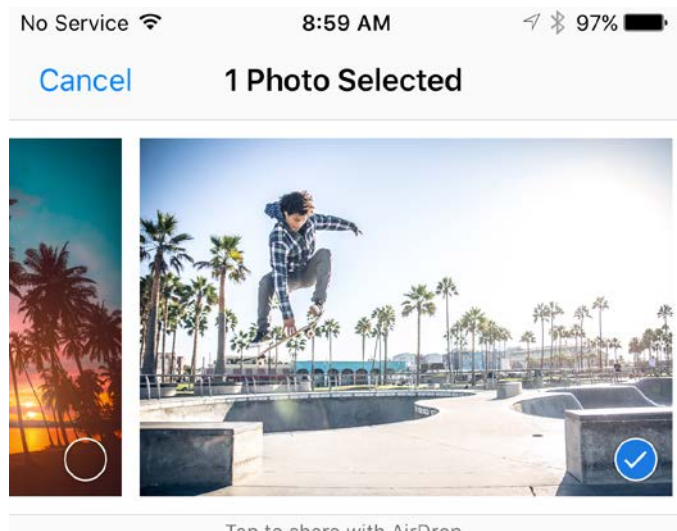

Tap to share with AirDrop

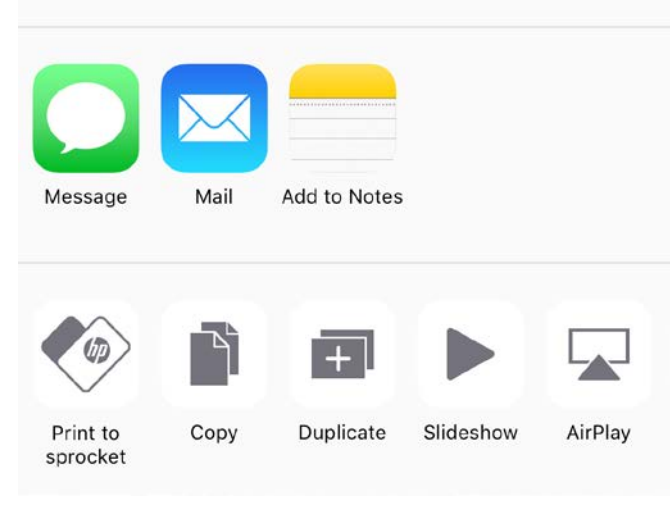

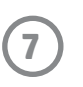

## 启用"从其他应用进行打印"

您还可以从众多其他照片应用把打印作业发送到 HP Sprocket。

对于 iPhone® 或 iPad®:

- 1.点击"预览屏幕"左下角的"共享"图标。
- 2. 选择"更多"图标 显示为三个点。
- 3. 打开"打印到 sprocket"。还可以将"打印到 sprocket"拖动到活动列表顶部以便访问。

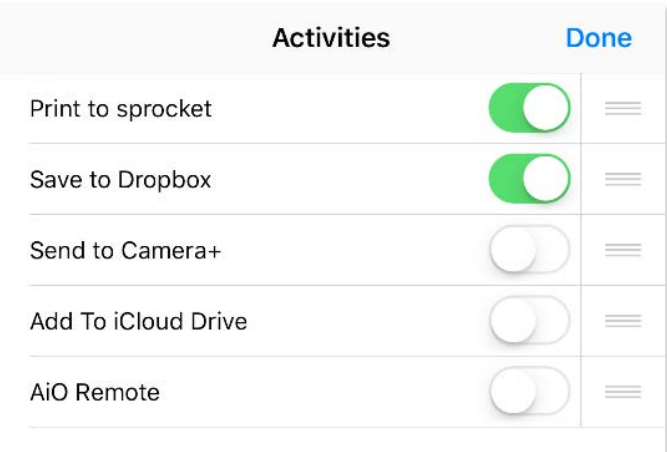

- 1. 点击"预览屏幕"左下角的"共享"图标。
- 2. 选择"sprocket"以启用打印。

使用 sprocket 应用更新您的打印机固件, 愉快享受 sprocket 的最新功能。更新固件后, 您可以使用全新功 能、最新打印颜色校正,也可优化连接性、修复意外行为。

- 您的移动设备已连接到 Internet 或移动数据。
- sprocket 应用已打开。
- 打印机电源已打开并已连接至您的移动设备。
- 更新前,您的打印机电池电量应至少为 25%。

对于 Android™:

## 更新打印机固件

要更新打印机固件,请务必确保:

您还可以打开 sprocket 应用, 点击"主菜单"并选择"sprocket", 手动检查打印机固件更新。接着点击"您的设备名 称"。如有可用的更新,屏幕上会出现一个弹窗或一行蓝色文本提示您更新固件。如果未出现提示,请确保正确遵循 了此处更新检查说明。如果确实遵循了说明,但仍未出现提示,则表示您的打印机固件已更新到最新版本,请尽<mark>管</mark>放 心使用!

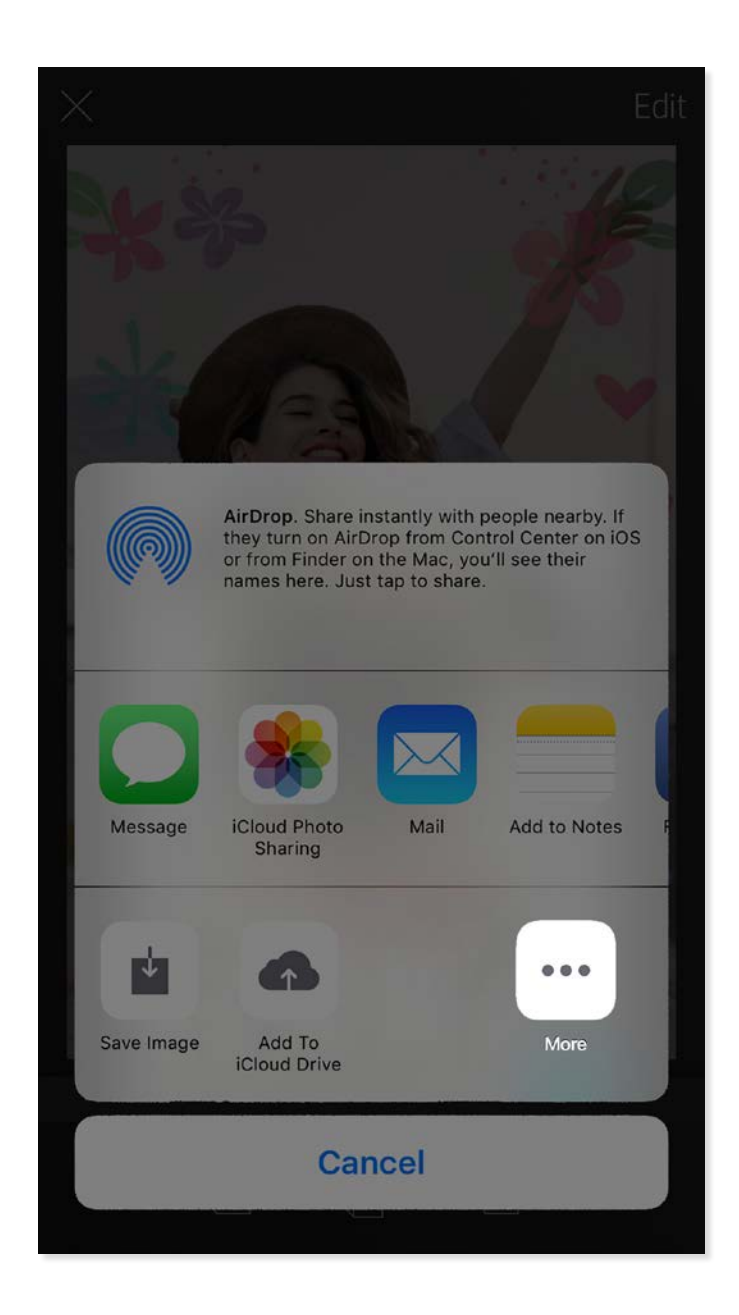

如果有可用的固件更新,sprocket 应用会自动提示您。请按照屏幕上的提示完成更新。我们强烈建议,有更新可用时立 即进行更新,以便享受最佳体验!

## 使用相机

- 1. 打开 sprocket 应用相机。
- 2. 左右滑动查看 sprocket 应用相机模式。其中包括:相机、视频、展示和 Photobooth。
- 3. 对于每种模式,图标列表上方都会出现一行设置选项。这些选项包括相机方向、闪光等。选择想要的 选项,制作心仪的照片、打印件或视频。

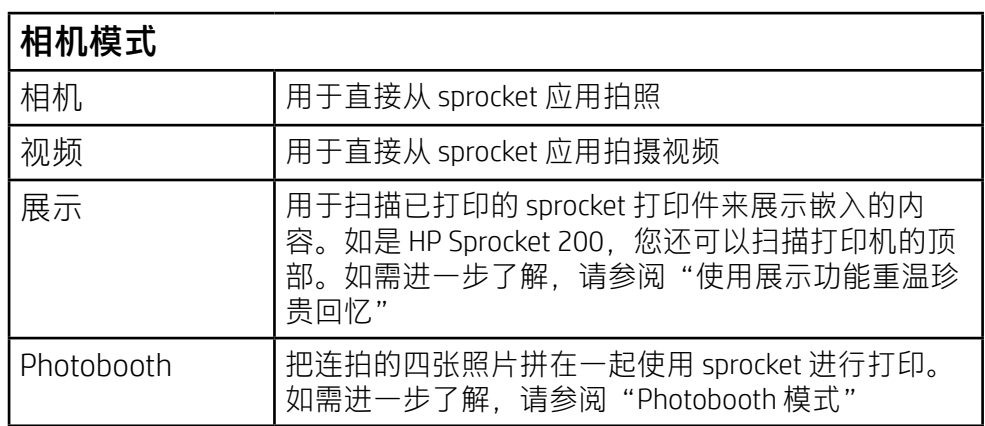

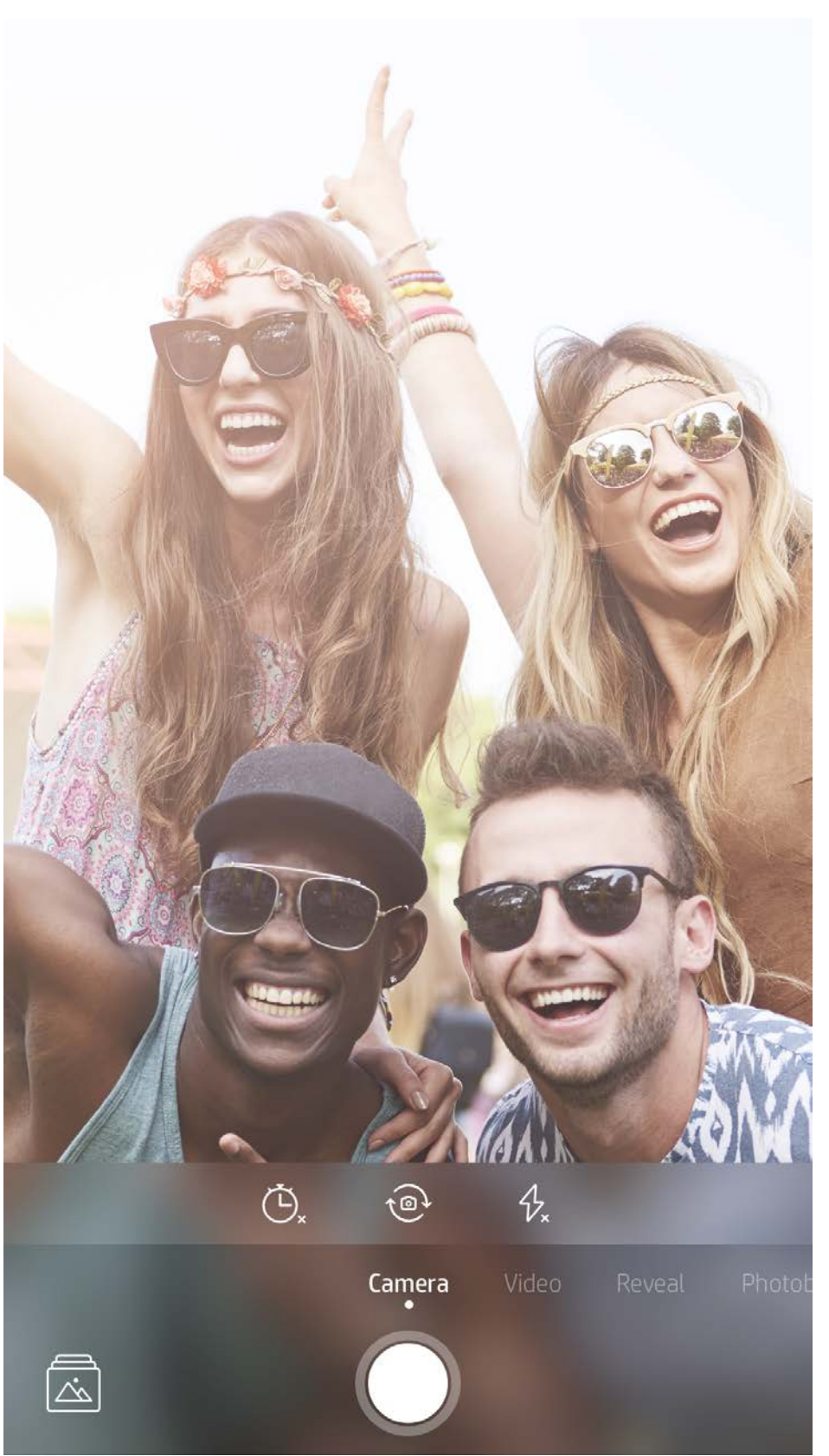

#### 左右滑动查看 sprocket 应用相机模式

#### 在相机模式上方的 选项栏中进行调整

## <span id="page-8-0"></span>sprocket 应用功能

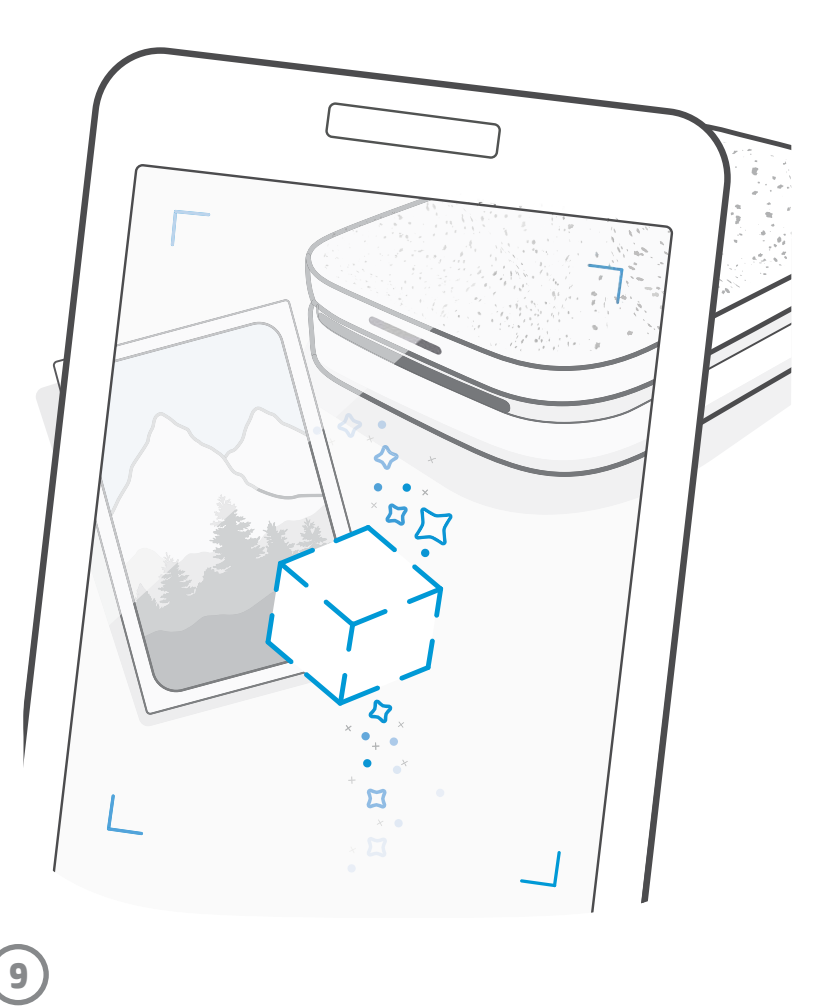

注意:如果您未在进行打印机设置时开启"展示" 模式,请点击主菜单中的"sprocket",然后点击 "应用设置"。在出现的屏幕上,您可以根据需要 开启或关闭"交互式体验"。

## Photobooth 模式

- 1. 打开 sprocket 应用相机。
- 2. 右滑至"Photobooth"。
- 3. 点击"快门"图标后,相机会连拍四张照片,每张之间 有一定延迟。注意看屏幕上的倒计时,了解开始摆姿势 的时间。注意看屏幕上的笑脸,便可知道需要保持姿势 多长时间。
- 4. 拍摄的四张图像在预览屏幕中会显示为同一打印件上的 四个图块。
	- 再次按"快门"图标可以中断定时照片的拍摄。

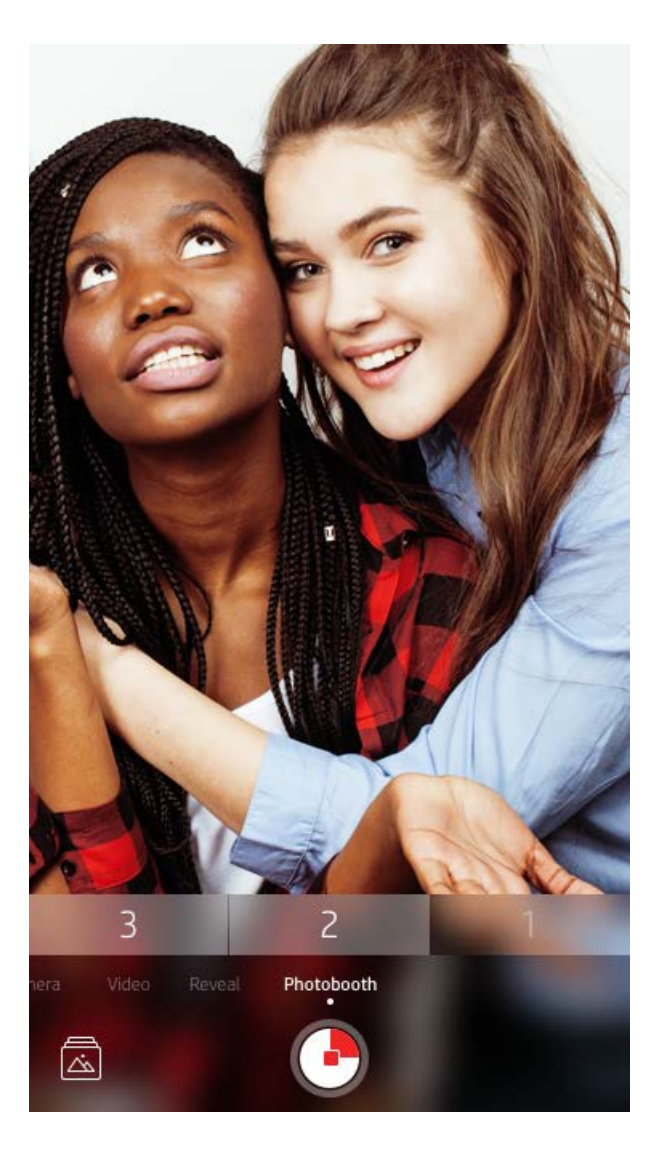

## 使用展示功能重温珍贵回忆 (?)

让 sprocket 应用打印件变得生动起来! "展示"模式下,您可以使用应用相机扫描已打印的 sprocket 照片, 然后获取拍摄该照片当天或当地的多个图像和视频、增强现实 (AR) 体验和在线内容,重温珍贵时刻。

使用 sprocket 应用"展示"模式扫描时, 会魔法般地触发与照片相关的体验。这些体验是我们在打印该打印 件时嵌入的,专供您日后扫描与重温!

"展示"模式仅适用于使用 sprocket 应用 (而非 HP Sprocket 2-in-1 拍立得) 打印的照片。此外, 也只对在启 用了应用"展示"功能时打印出的图像发挥作用。该功能开启后,所有打印件都会自动标记为使用"展示" 模式打印。

#### 执行扫描操作:

- 1. 在 sprocket 相机中滑动至"展示"模式
- 2. 让 sprocket 打印件处在相机画面中央。此时屏幕上会播放动画,提示您正在扫描。
	- 请确保照片放置在光线充足的环境中,以免出现扫描错误。
	- 如果点击快门按钮, "展示"模式会重置为重新开始。

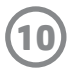

## 快捷编辑

- 如果您赶时间,需要简单的一步即完成照片打印,那么"快捷编辑"则是您的首选方案!只需轻轻一点,即 可在打印前对您的 sprocket 照片进行一系列编辑、添加滤镜、应用装饰等。在"编辑"菜单中点击 [T] 即可 预览添加边框和照片装饰后的效果。这些照片装饰的更新方式与贴纸和边框相同,可经常查看获取新的"快 捷编辑"。
- "快捷编辑"也支持您快速选择边框、贴纸,还可以便捷添加文本或调整精选设计来满足您的需求。

## 图块打印

使用 sprocket 应用打印视频的某一帧, 此后便可在扫描 打印件时重新播放该视频! 来自任何社交媒体源或库以 及 Apple Live Photos™ 的所有视频均适用。

1. 在图像预览中打开视频, 点击"视频帧选择"图 标,选择要打印的帧,然后点击"打印"图标。

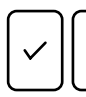

- 1. 在预览屏幕中,将灰色条向上滑动即可显示选 项栏。
- 2. 在"图块"部分中,选择所需的模式。可以将图 块照片打印成 2 x 2 或 3 x 3 份打印件。

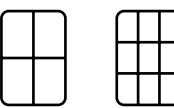

2. 图像打印完后可立即使用"展示"模式扫描, 便 能从打印出的照片上重新观看视频。还可与朋友 分享!

- 3. 将打印的照片组合起来,便可形成一个大型图块 拼接打印件!
	- 如果打印队列中有图像,您同样可以从此处的隐 藏菜单访问打印队列。

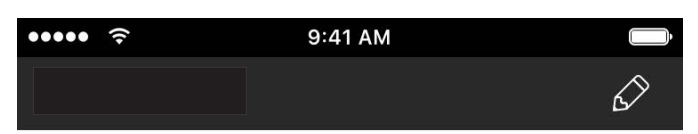

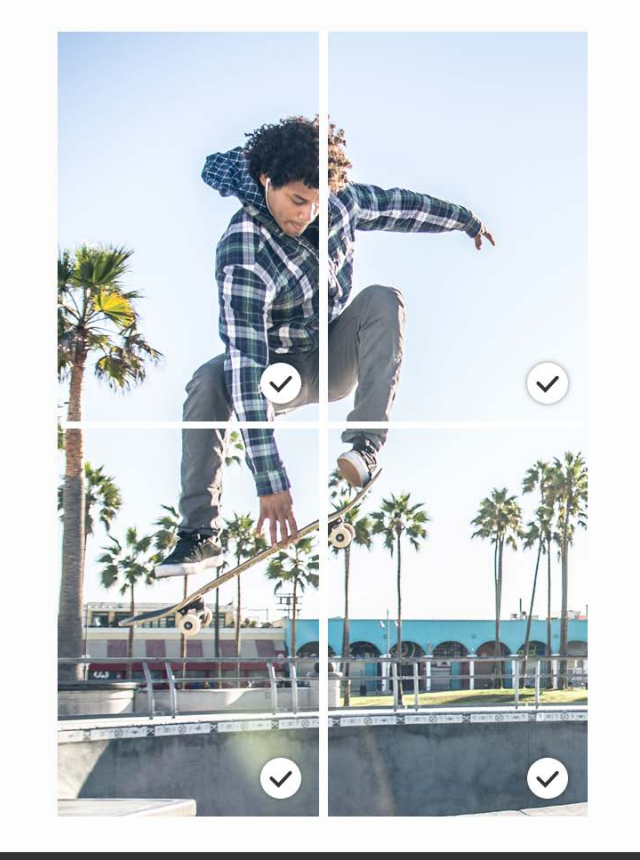

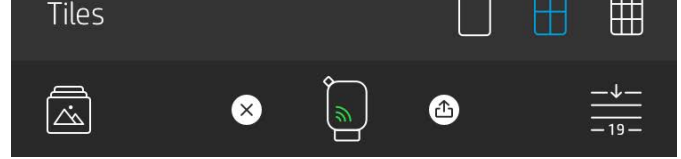

#### 视频和展示

#### Magic Frame 和展示

给照片添加 Magic Frame, 接着在"展示"模式下扫描 便可展现照片隐含的珍贵记忆。从照片编辑器的"边 框"部分中选择 Magic Frame。有日常边框以及季节和 主题选项可供选择。使用"展示"模式扫描,静待如有 魔力的边框重现鲜活记忆!

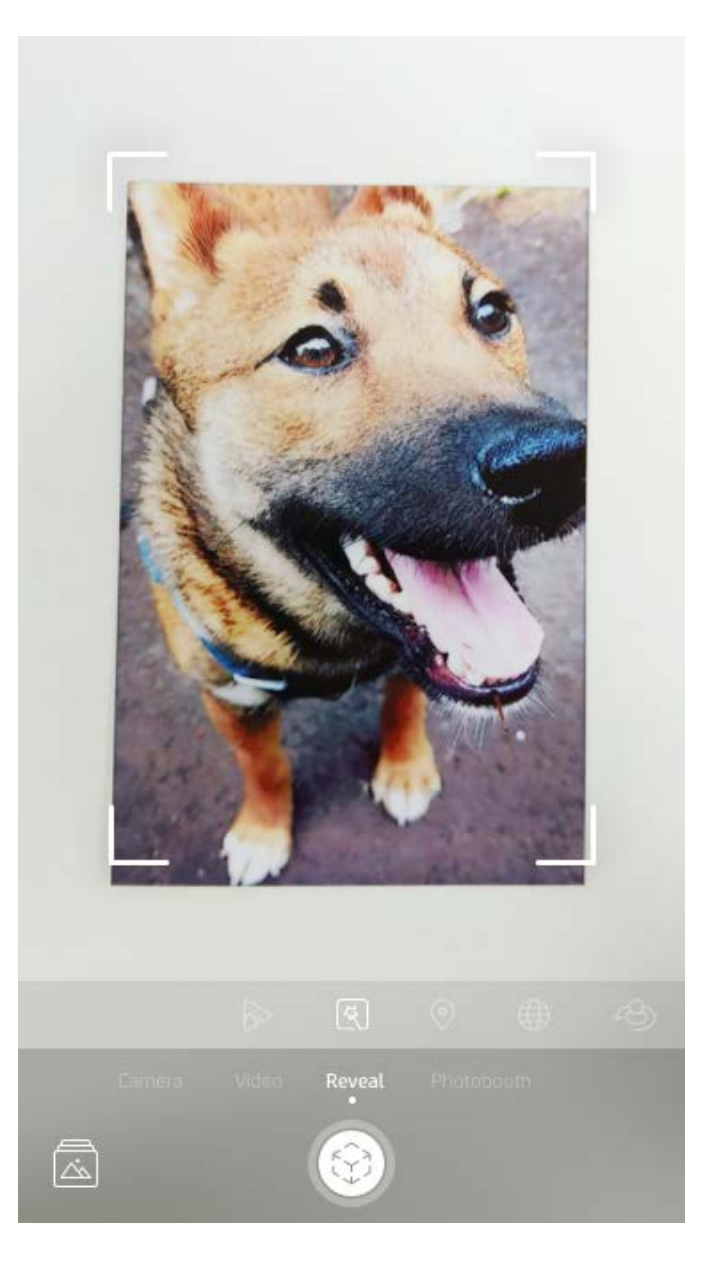

- 照片脱机排队会延迟到稍后打印!随时随地将打印件 发送至 HP Sprocket。打印准备就绪后, 连接 sprocket 打印机并打开打印队列。重新建立连接并点击"播 放"按钮后,队列中的打印件会开始打印。
- 连续发送多个打印件!打印件将按其发送顺序显示在 队列中。如果您是 sprocket 的机主或主机, 您可以重 新排列打印队列的顺序。
- 您只可以在连接到 sprocket打印机并且打印队列中有 多张照片时才能查看或管理打印队列。
- 连接到打印机后,您可以托管或加入共享队列。如需 进一步了解,请参阅"共享打印队列"。

## 创建自定义贴纸

- 1. 自行创建要添加到 sprocket 打印件的绘画或涂鸦。
- 2. 在"编辑"菜单中, 选择 $\left\langle \cdot\right\rangle$ 进入贴纸库。
- 3. 在左下角, 选择"加号"图标。
- 4. 将您的绘画填充到画面中,然后点击屏幕。
	- 您的自定义贴纸将保存到自定义贴纸库(位于贴纸库 中的"加号"图标旁)。
	- 长按贴纸可将其从自定义贴纸库中删除。
	- 长按自定义贴纸库可删除整个文件夹。

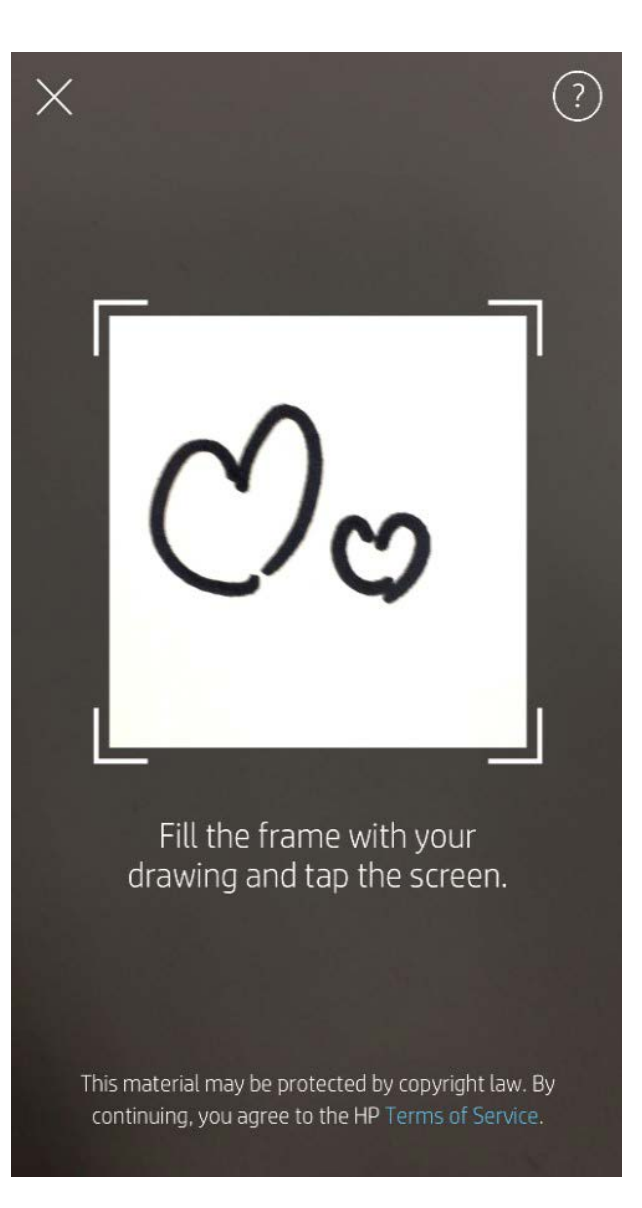

## 使用打印队列 上

首先,做好打印准备的照片会发送至**应用队列**。"应用队列"会收集要发送到打印机的图像(即使发送时您 的移动设备未连接打印机);此队列就如同是图像的处理站!一旦移动设备的蓝牙连接至打印机后,您的打 印件就会传送至**打印机队列**准备打印。如果发送打印件时已连接至 sprocket 打印机,您的打印件会先进入 "应用队列",然后再传送至"打印机队列"。

通过打印队列,可以保存照片以供稍后打印,也可以连续发送打印件到设备。打印前,有两个打印队列供照 片排队打印!

如要在 sprocket 应用中查看"应用队列"和"打印机队列",您可以点击 sprocket 应用导航栏中和预览屏幕 上选项栏("三点"菜单)中的"打印队列"图标,或在"打印队列"内有照片时,点击预览屏幕上的"打 印"图标。

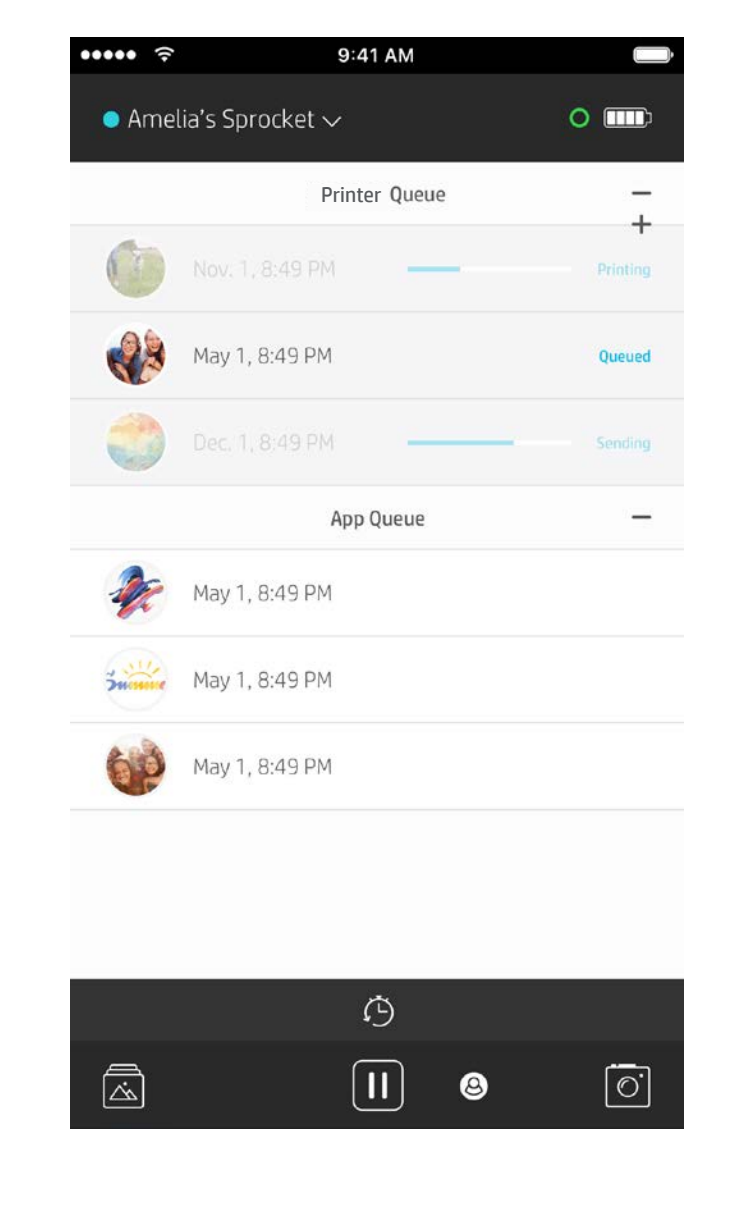

- "打印队列"中一次最多能有 10 张照片,而"应用 队列"中最多可有 20 张照片。
- 点击"秒表"图标重新打印最后 5 张照片。

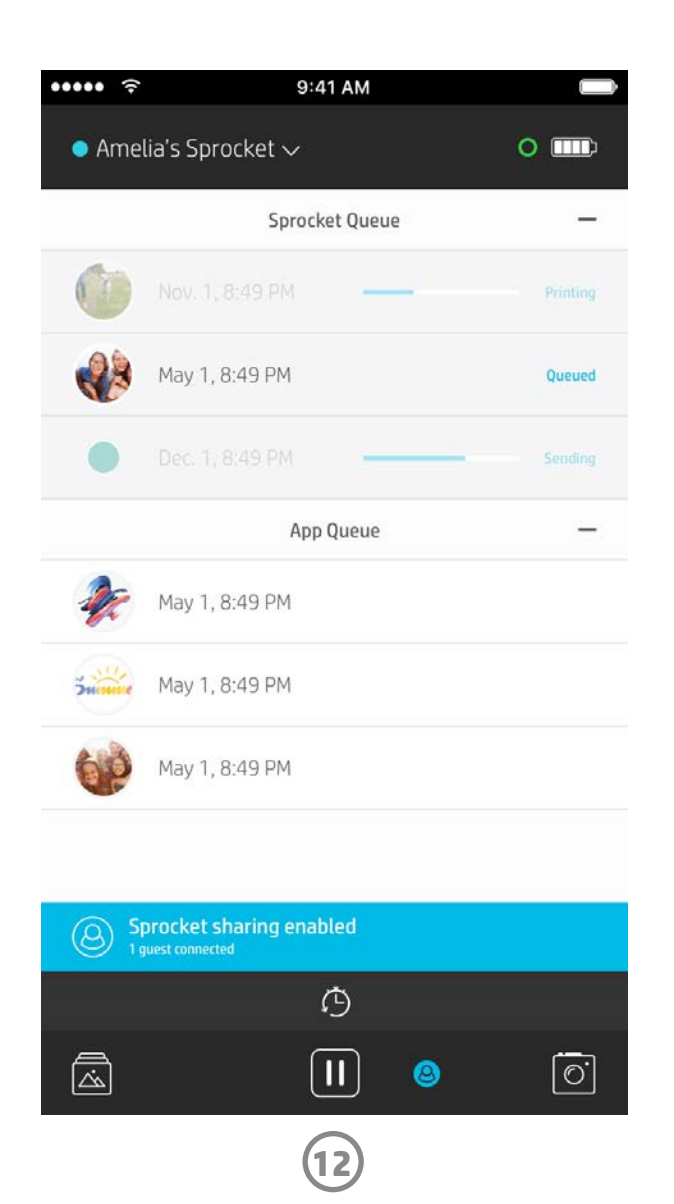

## 共享打印队列

利用"共享打印队列"可实现多人向一台打印机发送图像。共享队列的方式有两种:

- 1. 连接 sprocket 打印机并打开打印队列。
- 2. 使用屏幕顶部的按钮选择**托管共享打印队列**或加入共享打印队列。
	- 如果选择"托管共享打印队列", 则允许访客通过共享队列直接或间接地把图像发送到您的打印队 列。参见以上表格了解适用于您打印机的连接类型。作为访客加入后,您便可以把图像发送到主机的 打印队列。
	- 要使用"共享打印队列", 主机和访客均需启用打印队列中相应的按钮。

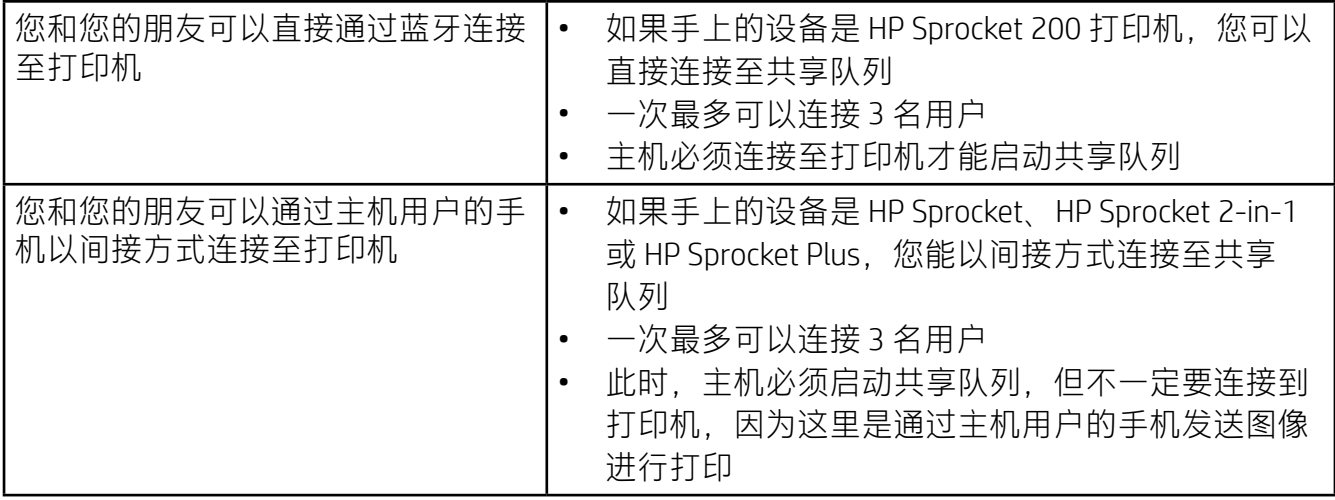

连接后即可与朋友一起悦享打印!

### 启动共享应用队列

#### **信息一览...**

"应用队列"中列出了等待下一次发送到打印机的照片。这些照片托管在 sprocket 应用内,正在等待传送至打印机。在未连接至 sprocket 时,"应用队 列"可以托管打印件。

连接到打印机后, "打印机队列"中则会列出已经传送到打印机的照片。这些 照片会在下一次打印!

托管共享打印队列时,您会看到代表已加入访客的彩色圆圈。圆圈的颜色是您指定给访客的。

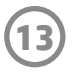

## 可浏览打印队列(仅适用于 HP Sprocket 200)

用应用扫描 HP Sprocket 200 的顶部即可查看可浏览 AR 打印机队列。在此队列中, 您可以查看当前等待打印 的打印件、代表打印件发送人的颜色和连接至打印机的用户的颜色。您还可以查看电池状态和设备状态消息 (如错误消息、打印状态等)的相关信息。

按照扫描已打印照片的方式扫描设备顶部,同样可以重温嵌入的精彩内容。

- 1. 从"照片库"视图中打开 sprocket 应用相机。
- 2. 确保已滑动至相机的"展示"模式(打开时默认为该模式)。
- 3. 检查周围环境的光照条件。光照充足明亮,保证既不刺眼也不会产生浓重的阴影,这样该功能才能发 挥最佳效果!
- 4. 把您的移动设备直接悬停在打印机顶盖上方,使之与其上的图案平行,距离 sprocket 约 6 英寸。保持 手机稳定直到屏幕上开始播放动画。
- 5. 出现动画后,您可以轻微移动,倾斜手机,以便从不同角度查看屏幕上出现的物体。

注意:扫描前请务必撕掉打印机顶部的所有保护膜。

## 收件箱消息和通知 2

sprocket 应用不断在增加有趣的功能!阅读 sprocket 应用收件箱消息和应用通知,便可掌握 sprocket 动态。 请在 sprocket 应用中启用关于新功能更新、提示和亮点的通知。

## <span id="page-13-0"></span>即将推出!

## 打印机个性化设置(仅适用于 HP Sprocket 200)

借助 sprocket 应用, 您可以在连接到 sprocket 打印机时轻松备份派对照片。设置 Google 共享文件夹, 邀请友 人加入并共享欢乐。派对期间每一个加入文件夹的友人,如有使用 HP sprocket 打印照片,那么他们的照片都 会存档在 Google Photo 中。这种便捷的方式让每一个参与派对的人都能留存下自己的每一个精彩时刻!

直接从应用获得适用于您 sprocket 打印机的照片打印创意和灵感。使用 sprocket 应用,快速、轻松地把这些 精彩照片变成珍贵的纪念品,或者以酷炫方式展现出来。

您仅可对 HP Sprocket 200 打印机进行个性化设置。您可以更改照片打印、打印机空闲时显示的 LED 指示灯的 颜色,也可以给打印机指定自定义名称。您可以使用应用向导或 sprocket 应用的"设备设置"菜单完成这些 个性化设置。

• 如果主屏幕的 sprocket 应用上出现了红点,则表示您有新信息等待阅读!

## Google 共享文件夹

## 激发灵感